Alle nützlichen Informationen um mit Ihrem GT-3 erfolgreich zu sein!

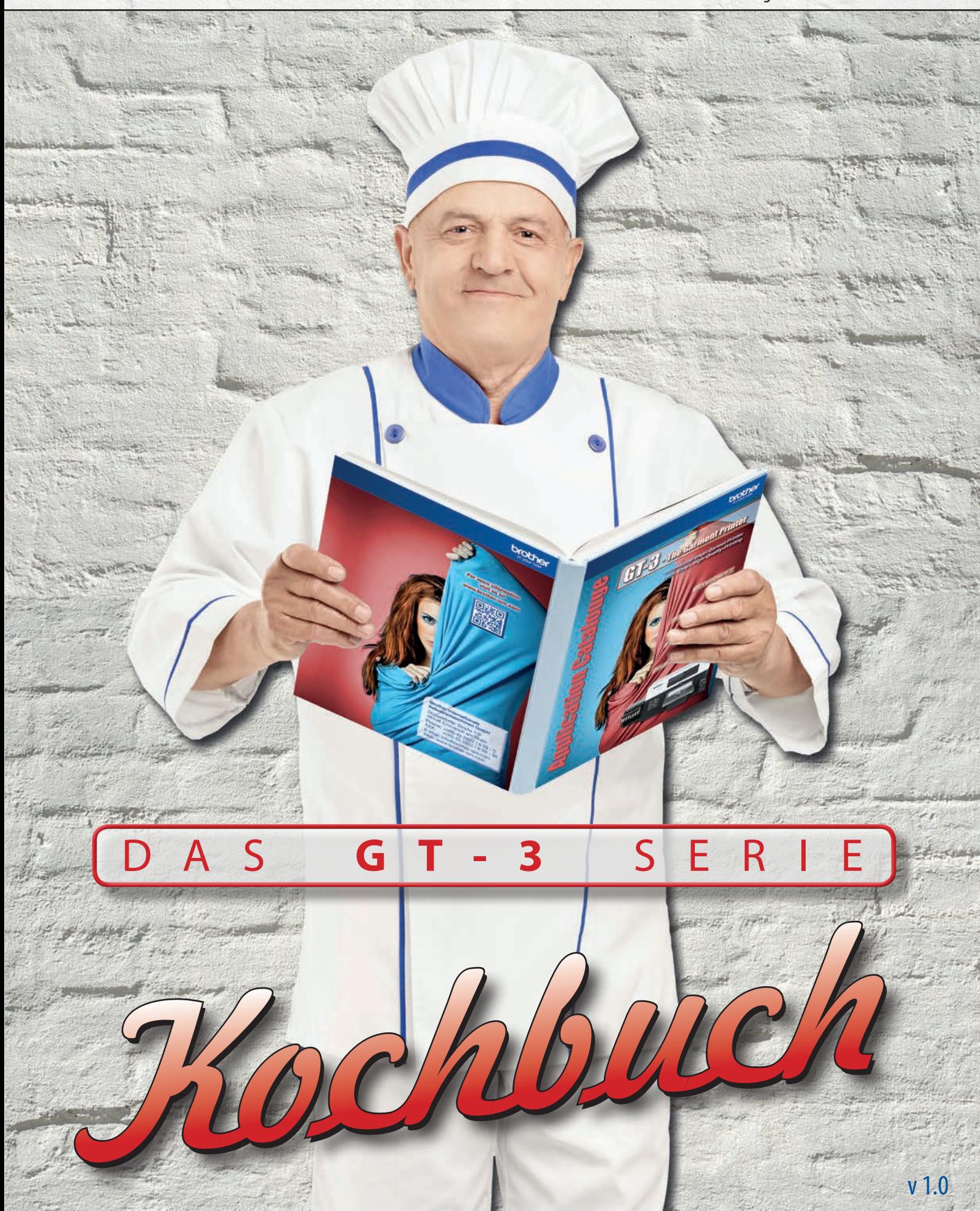

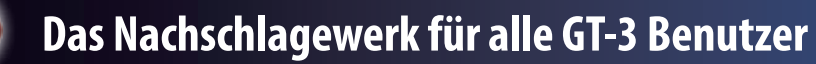

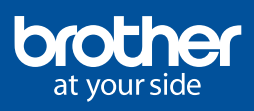

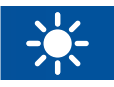

**> Vorgeschriebene Temperatur & Luftfeuchtigkeit:**

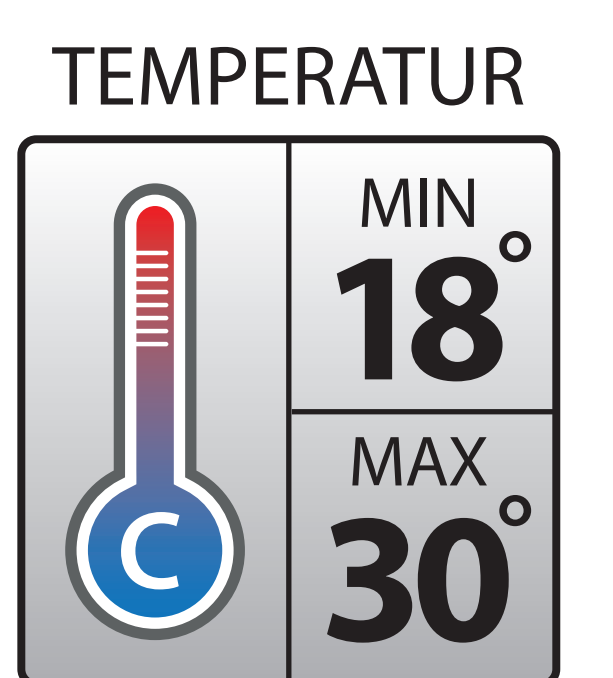

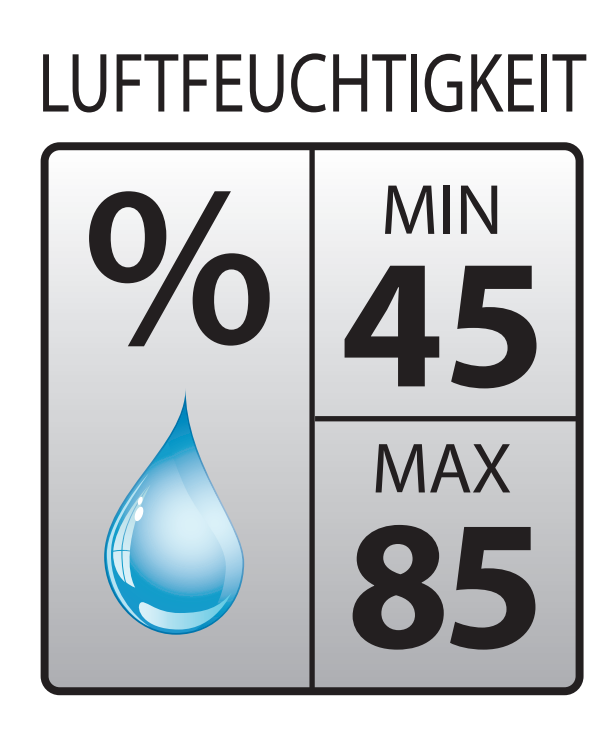

 $\binom{1}{2}$ 

# **DÜSENTEST**

Stellen Sie die Platte immer auf Level A ein.

Menü > Testdruck > CMYK > OK

Wenn Düsen "fehlen", starten Sie eine Reinigung.

Wenn nur einzelne Düsen fehlen, dann Normale Reinigung

Wenn mehr als 10 Düsen fehlen, dann Kraftvolle Reinigung

# **OPTIMALE AUFLAGENHÖHE**

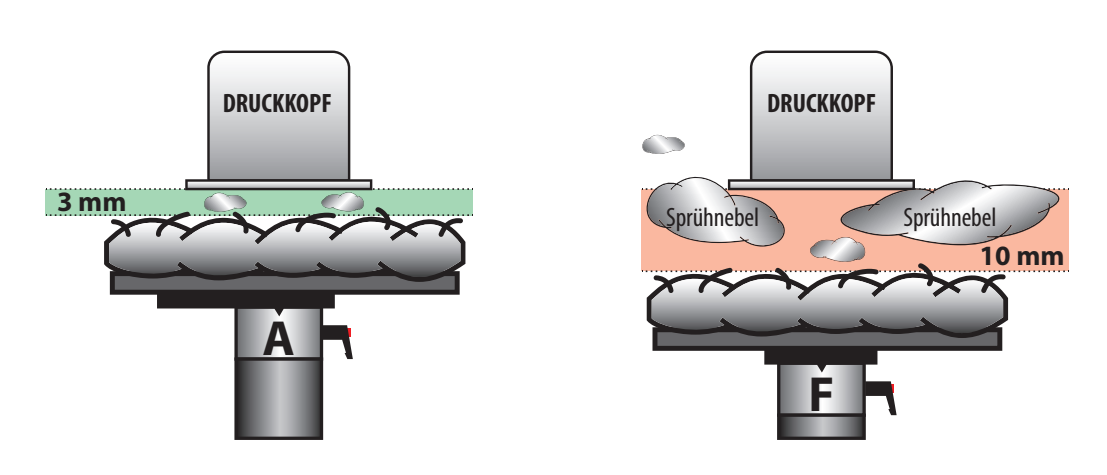

**>** HALTEN SIE DEN **ABSTAND** ZWISCHEN DEM DRUCKKOPF UND DEM TEXTIL IMMER **SO GERING WIE MÖGLICH!**

#### Im Menü: Wartung > Düsenreinigung

- Reinigen Sie mit den **GRÜNEN** Stäbchen und der Reinigungsflüssigkeit **1** die Aussenseite der metallenen Düsenplatte
- Reinigen Sie mit den **WEISSEN** Stäbchen und der Reinigungsflüssigkeit **2** die kleine Düsenoberfläche - immer nur in **EINE** Richtung!

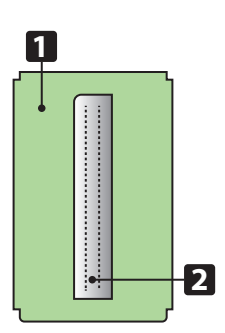

# **PRE-TREATMENT MISCHVERHÄLTNIS**

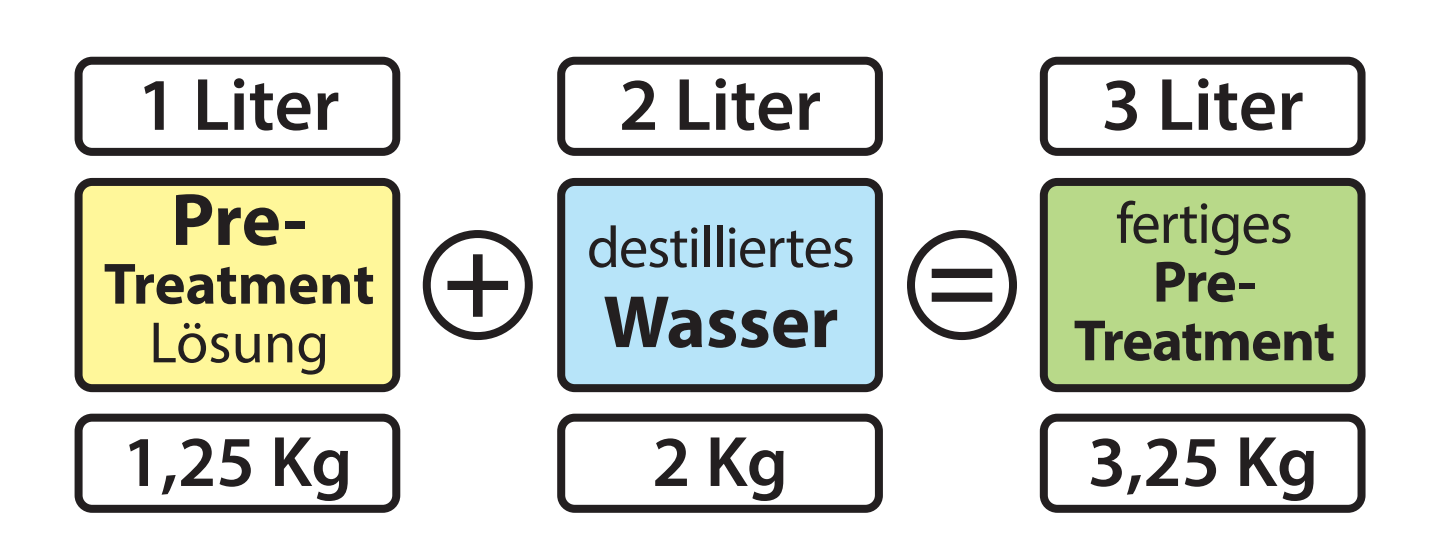

# **PRE-TREATMENT MENGE AUF T-SHIRTS**

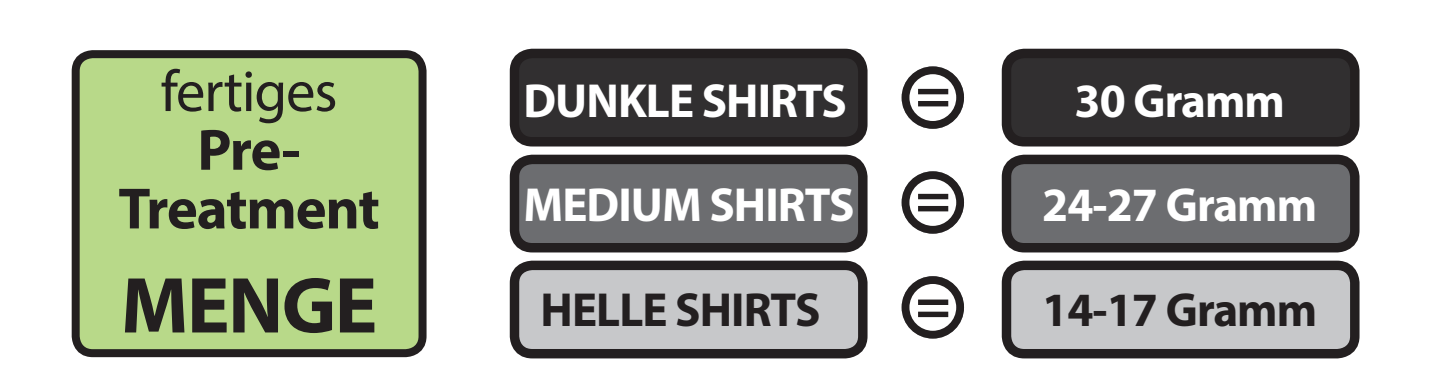

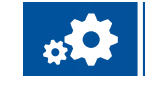

燃

**Pre**

**Treatment**

1/2 destilliertes **Wasser** 

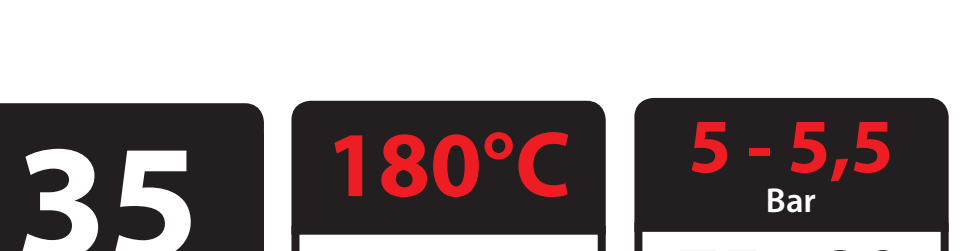

**360°F**

**75 - 80 PSI**

(35)

国

# **EINSTELLUNGEN FÜR HEISSPRESSEN- & TUNNELTROCKNUNG**

**Sekunden**

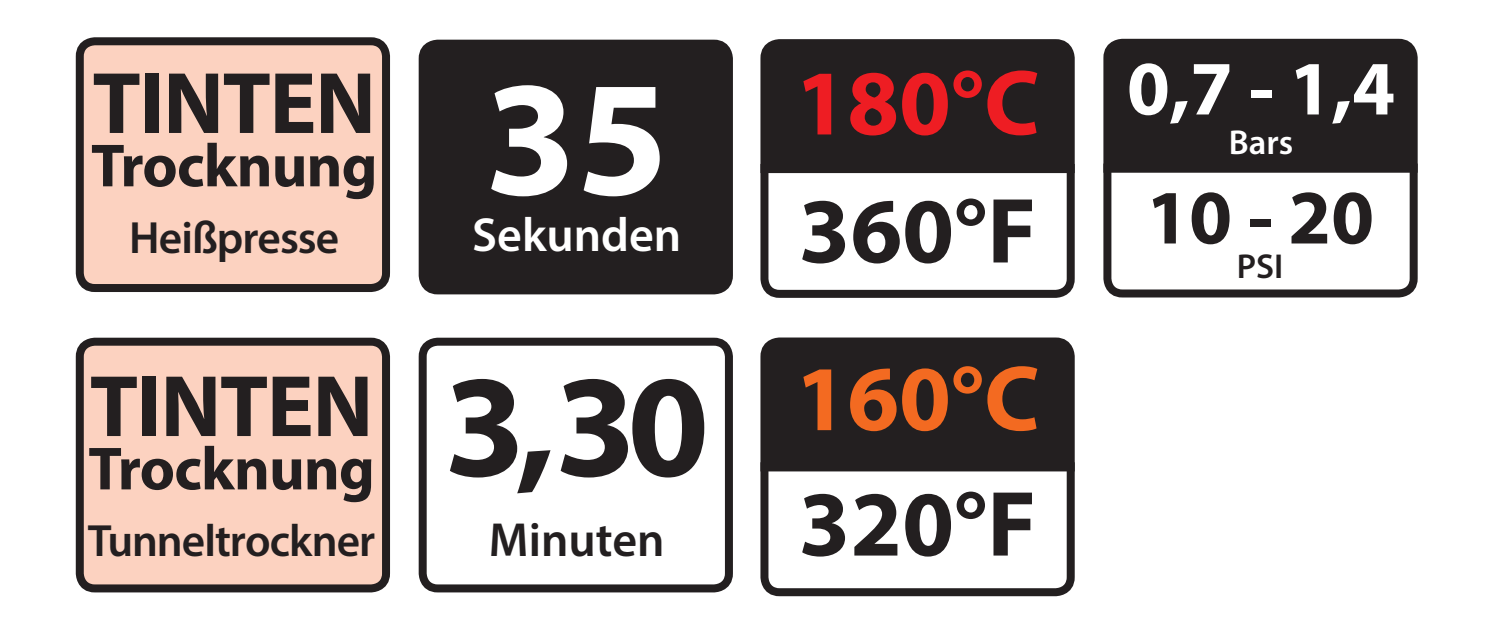

# **TÄGLICHE WARTUNG**

- **1** Alle Weißkassetten müssen gut geschüttelt werden.
- **2** Tägliche Reinigung Weiß > Alle Weißen
- **3** Drucken Sie einen Düsentest aus
- **4** Überprüfen Sie die Umgebungsbedingungen: min. Temperatur **18°** & min. **45%** Luftfeuchtigkeit

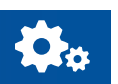

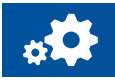

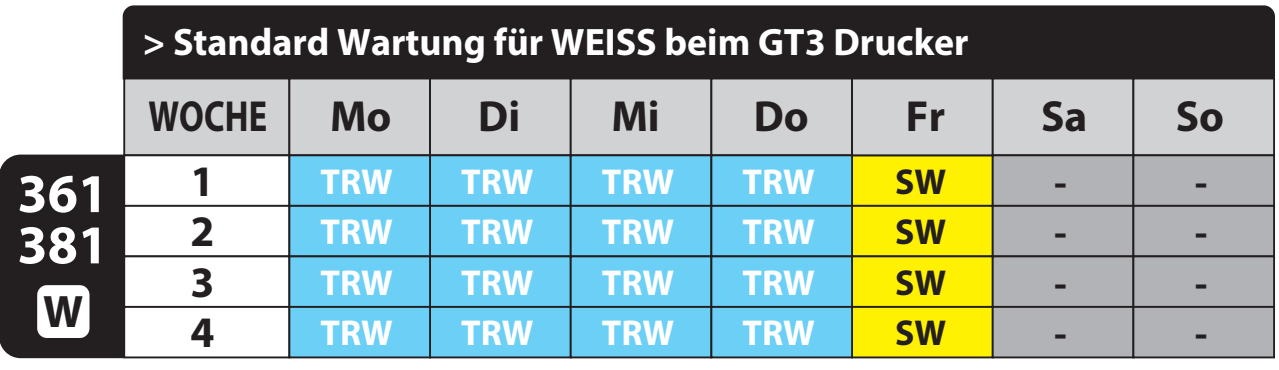

**S**chlauchreinigung **W**eiß

**TRW**

**> Standard Wartung für WEISS beim GT3 Drucker T**ägliche **R**einigung **W**eiß **W**eiß **S**chütteln

**-**

**-**

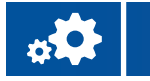

#### **22 I SWARTHING DI 3 SW TRTI TRW - - - - ACRE**

#### **T**ägliche **R**einigung **W**eiß **W**eiß **S**chütteln **S**chlauchreinigung **W**eiß **SWATER MIT MINDESTENS 15 WEISSDRUCKEN 2 TRW WS WS WS WS - AUF SCHWARZEN ODER DUNKLEN TEXTILIEN PRO TAG!! 101 Benni WS WS WS WS -**

**TRW**

**TRW**

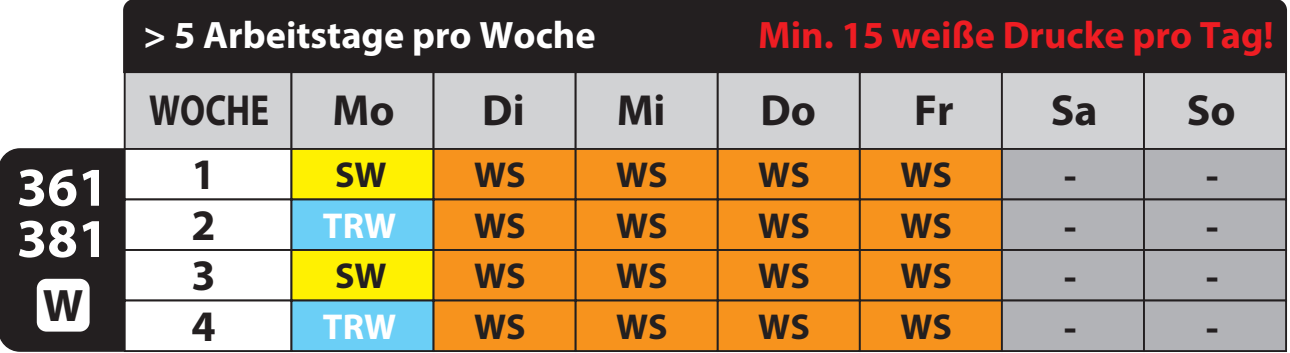

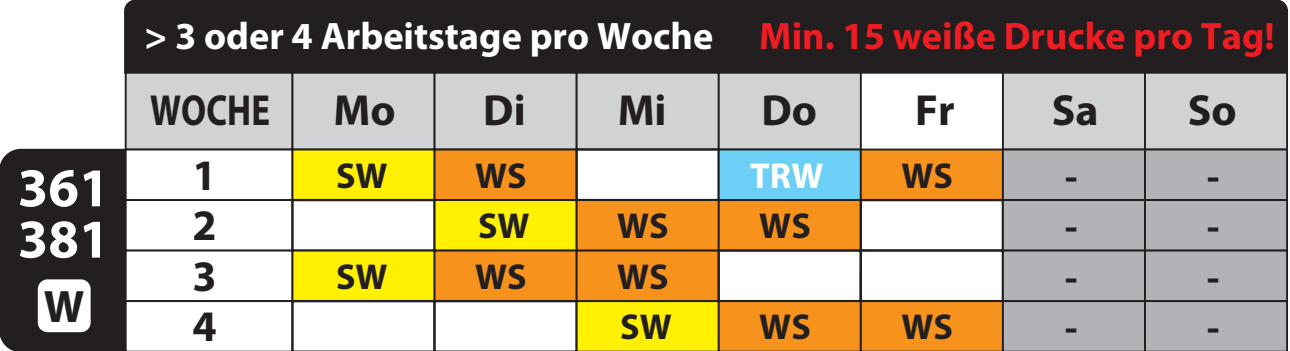

**S**chlauchreinigung **W**eiß **T**ägliche **R**einigung **W**eiß **W**eiß **S**chütteln

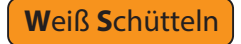

## **BROTHER WEBSEITE & DOWNLOADS**

**> Brother Webseite:** *aktuelle Druckertreiber und Handbücher*

**http://www.brother.com/download/embroidery/index.htm**

**Benutzer: gtuser** Passwort: **bro 541** 

**www.touchdownplaten.com**

**www.capplaten.com**

**www.gripperkit.com**

**www.shoeplaten.com**

#### **P-DIP SOFTWARE**

**P-DIP** ersetzt die "GT Separator PNG" Software.

Dieses Programm verarbeitet ".**bmp**, .**gif**, .**jpg**, und .**png**" Formate.

Es ist keine Bildbearbeitungssoftware, sondern dient nur der fehlerfreien Ausgabe von Dateien, die Verläufe und Schattierungen aufweisen.

P-DIP reduziert ausserdem **anti-alias** Probleme.

**> STELLEN SIE SICHER, DASS SIE DIE AKTUELLSTE VERSION DES DRUCKERTREIBERS INSTALLIERT HABEN**

# **NÜTZLICHE TIPPS FÜR ANWENDER**

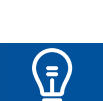

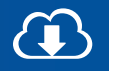

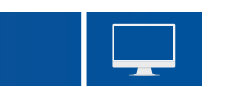

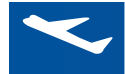

#### **> Für weniger als zwei Wochen:**

Sie können die Tinte in den Schläuchen lassen.

Bitte beachen Sie die nötige Wartung für die weiße Tinte.

#### **> Für mehr als zwei Wochen:**

Bitte benutzen Sie hierfür die Wartungsflüssigkeit wie im Handbuch angegeben. Wenn Sie die weiße Tinte nicht mehr verwenden, reinigen Sie bitte die Kappen, Düsen und das Wischblatt im Bereich der weißen Druckköpfe.

*\* Sehen Sie auch Abschnitt "6-2-5 Vorbereitung für langfristige Lagerung" im Handbuch.* Nehmen Sie eine **komplette Schlauchreinigung Weiß** vor. Am Ende dieses Vorgangs werden die Schläuche mit **Wartungsflüssigkeit gefüllt.** Verwenden Sie eine leere Weißkassette.

*\* Die Wartungsflüssigkeit kann herauslaufen, wenn Sie eine Filterkassette verwenden!* Füllen Sie alle zwei Wochen neue Wartungsflüssigkeit nach. Wenn Sie die weiße Tinte wieder verwenden wollen, füllen Sie die Schläuche erneut mit der Funktion Lade Weiß

**> WECHSELN SIE NIE IN DEN 341 MODUS WENN WEISSE DRUCKKÖPFE IN DER MASCHINE SIND!**

Im 341 Modus werden die weißen Druckköpfe **nicht automatisch gereinigt**. Dies bedeutet, dass der Wischer im trockenen Zustand arbeitet. **DAS WIRD ALLE DRUCKKÖPFE BESCHÄDIGEN!**

**> Der 341 Modus darf nur verwendet werden, wenn KEINE weißen Druckköpfe installiert sind! Z.B. bei der Installation, wenn der Kunde die weiße Tinte wesentlich später nutzen will.**

## **WIE ERSTELLT MAN EINE LOG DATEI**

Schalten Sie den Drucker ein und stecken Sie den **USB Stick** ein.

Gehen Sie im Menü zu: Wartung > Log Kopie auf USB

**?**

# **WIE ERREICHE ICH MEINEN HÄNDLER ;-)**

Firmenname:

Kontaktperson:

Email:

Telefon:

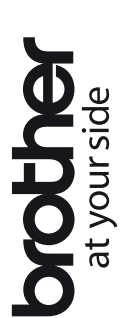

# > WEISSEINSTELLUNGEN (im Treiber) für den GT-3 Drucker **> WEISSEINSTELLUNGEN (im Treiber) für den GT-3 Drucker**

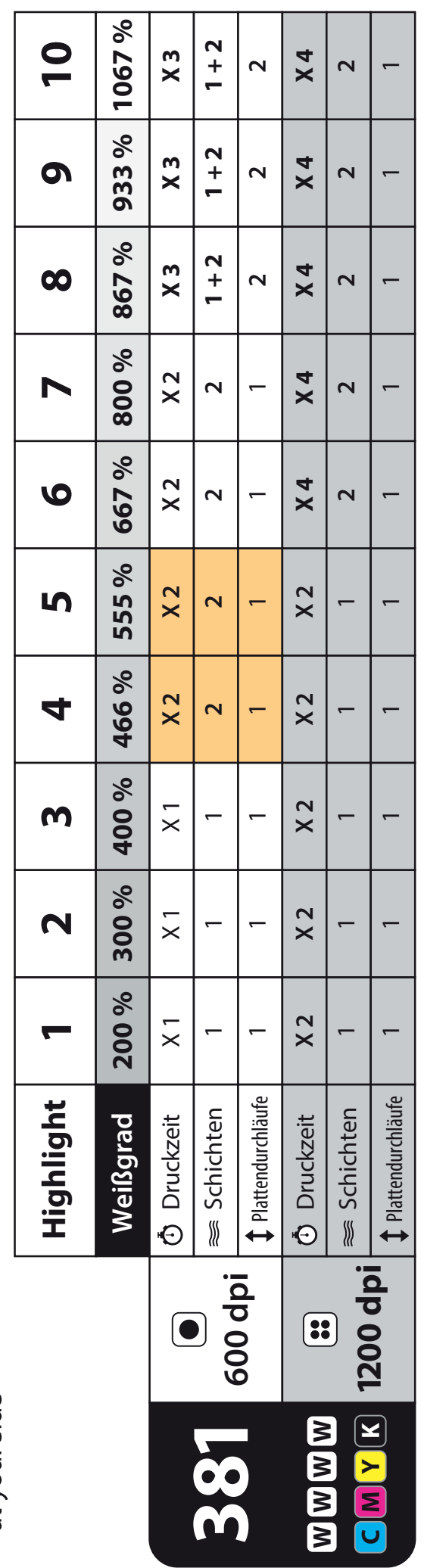

Verwenden Sie besser 1200 dpi! *Verwenden Sie besser 1200 dpi !*

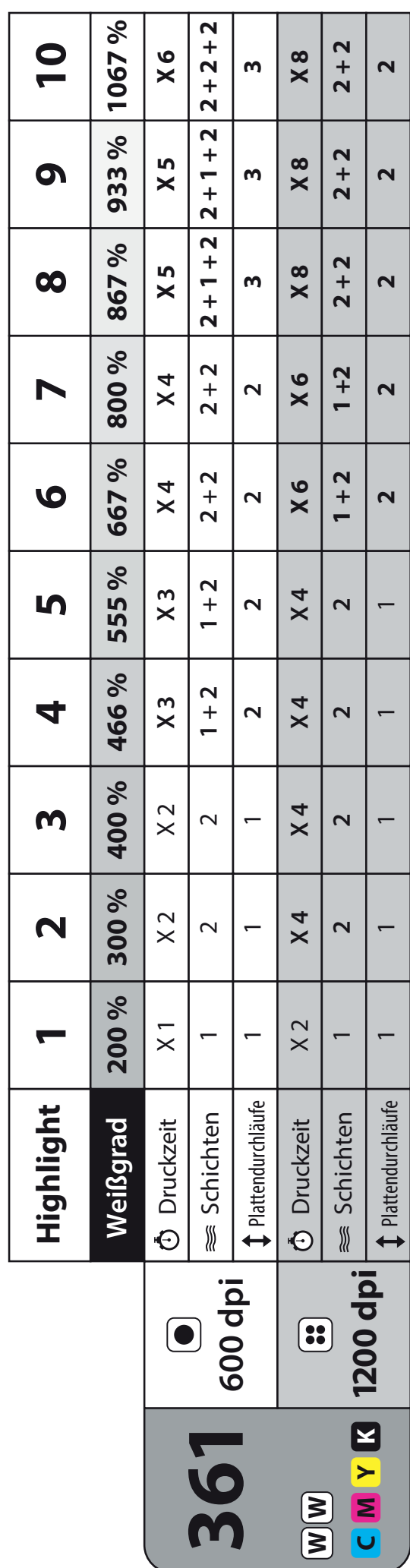